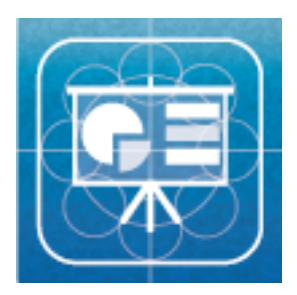

# $\overline{\phantom{a}}$ I

ユーザーマニュアル クライアント編 Ver.2.00

国立大学法人名古屋工業大学研究成果活用企業 く 国立大学法人名古座工業大学研<br>
株式会社ウィズダムウェブ

### 機能および動作条件 PDF 形式が登録可能です(最大 32MB)

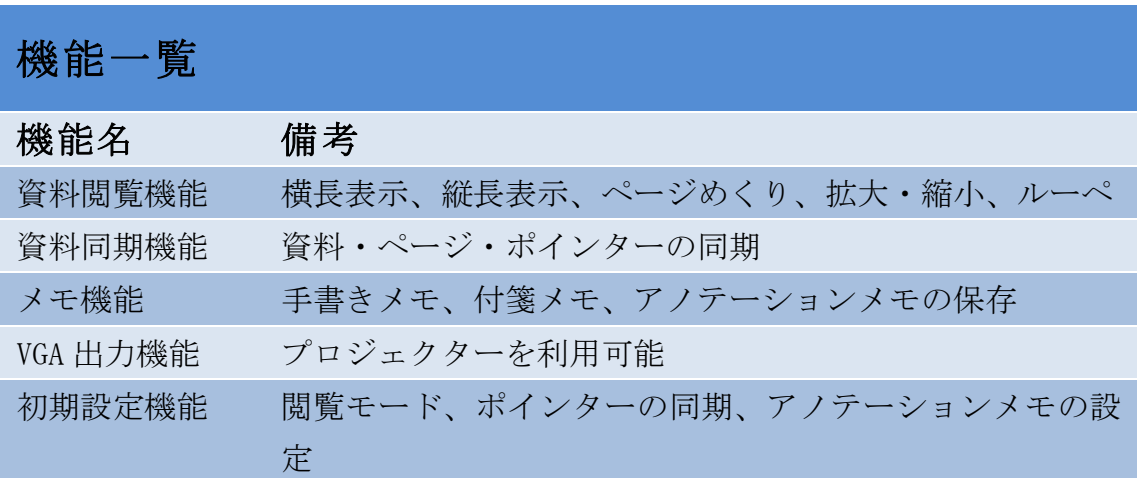

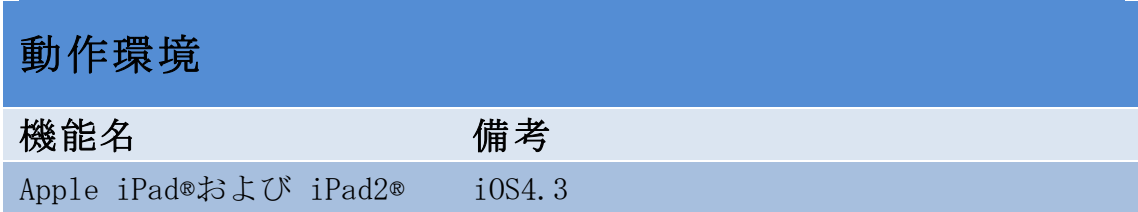

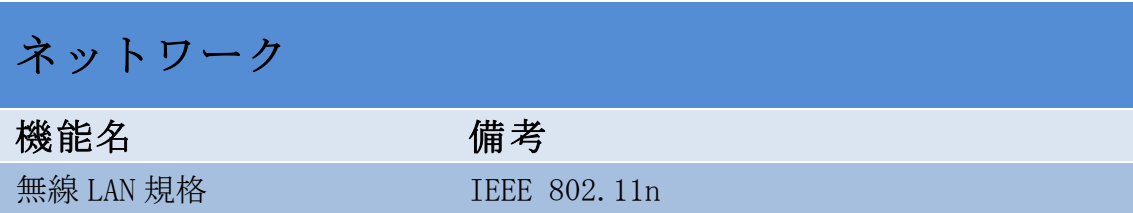

※iPad®は、Apple Inc.の商標です。

### 目次

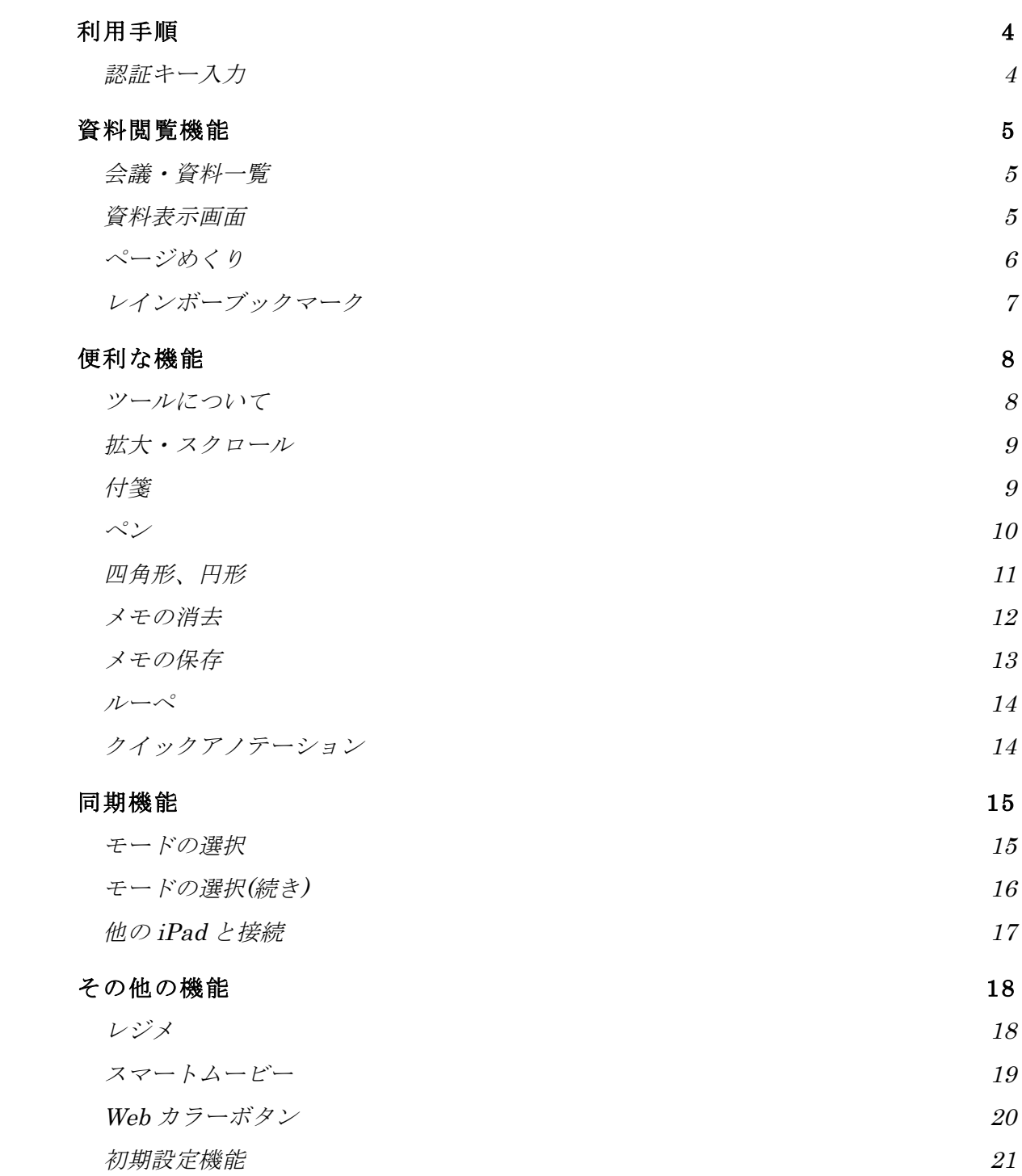

### 利用手順

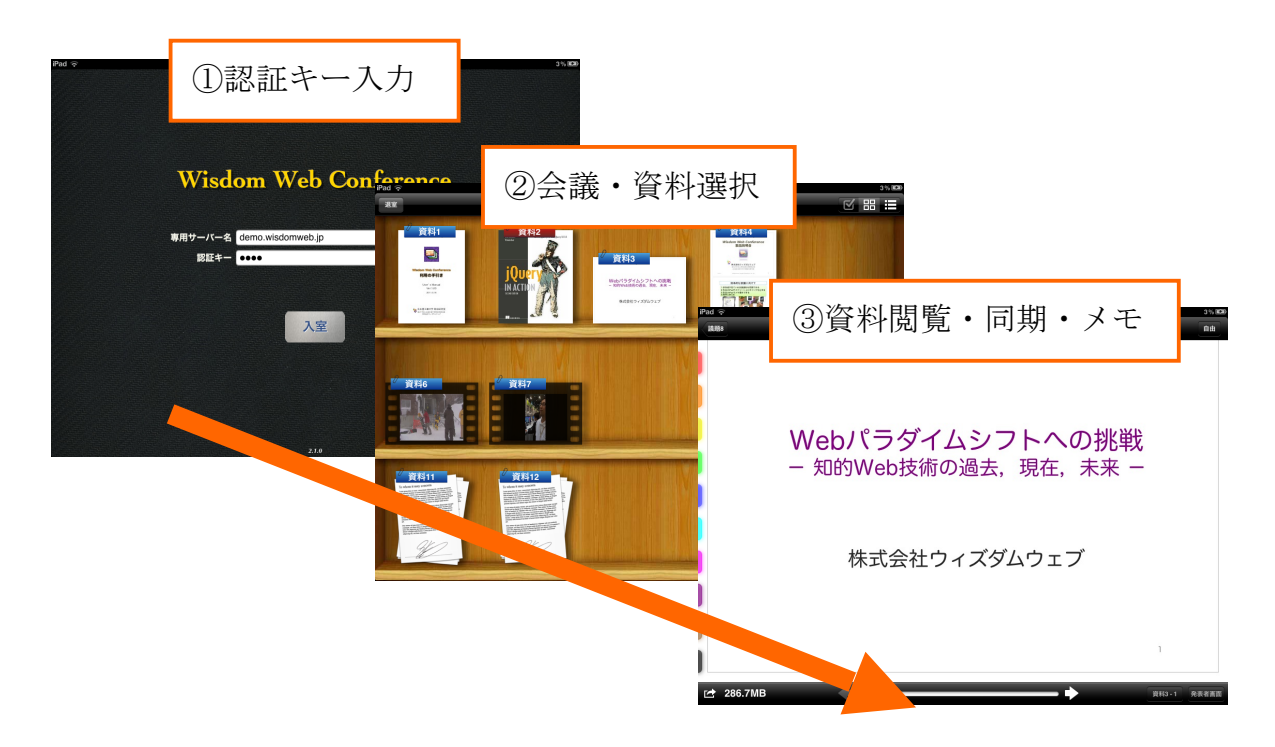

# 認証キー入力

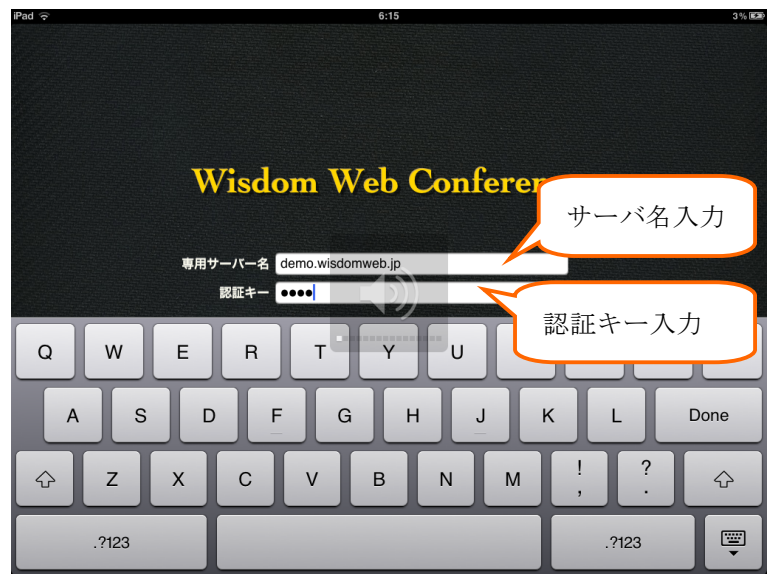

認証キーにより、表示される会議資料を指定します。

### 資料閲覧機能

会議・資料一覧

認証に成功すると、登録されている会議資料一覧が表示されます。 表示形式は、「サムネイル表示」形式と「リスト表示」形式があります。

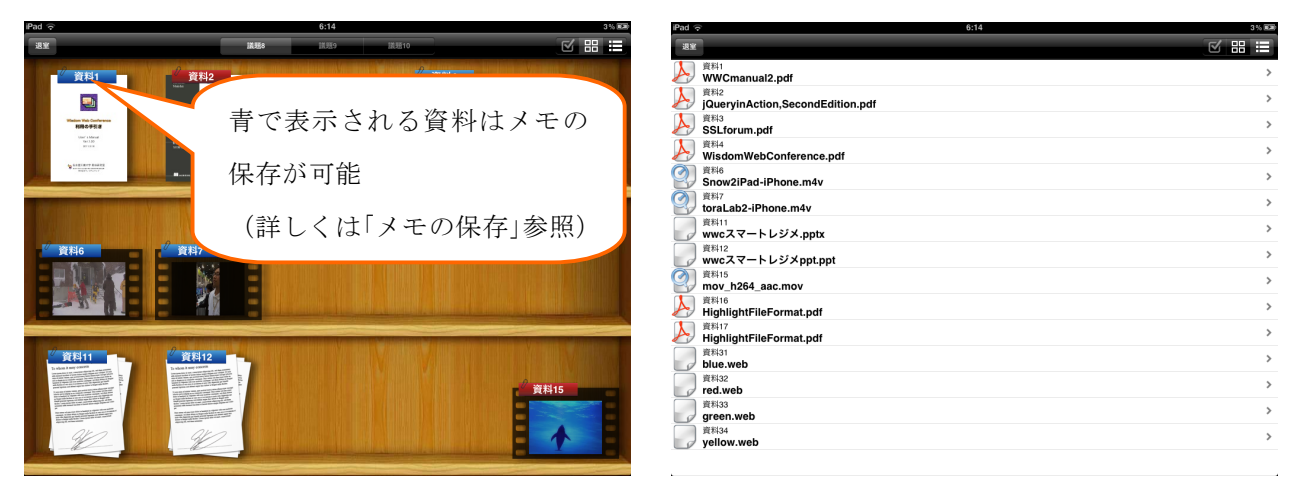

•サムネイル表示

サムネイルをタップすると資料が表示されます

•リスト表示

タイトル部分をタップすると資料が表示されます

### 資料表示画面

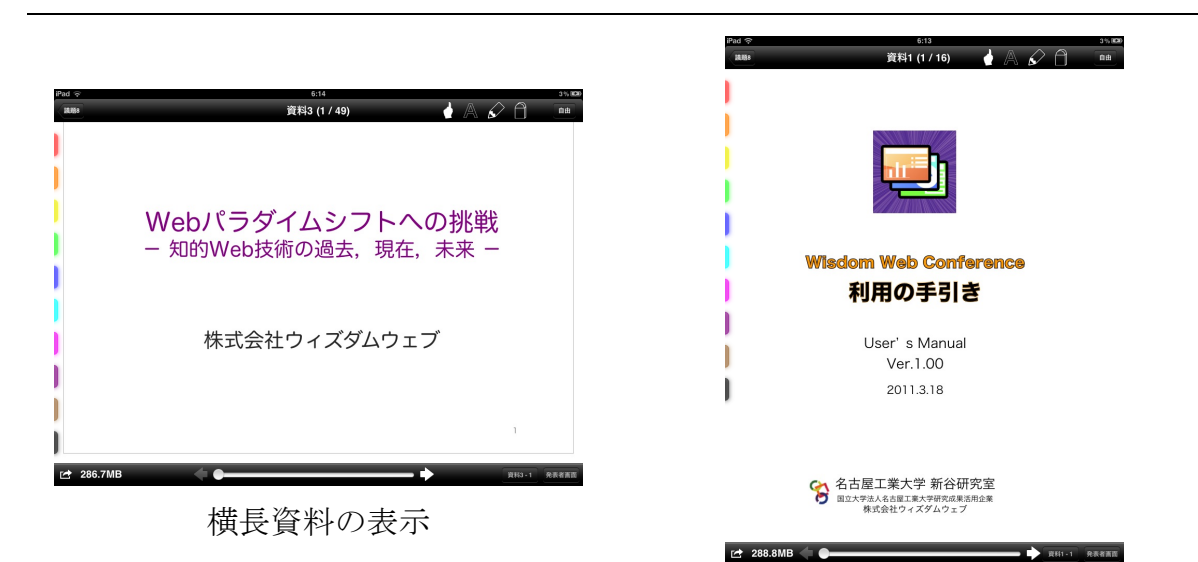

縦長資料の表示

### ページめくり

フリック・かっとびスライダー・ワープフィールドを使ってページをめくること ができます。

- •フリック:左右にフリックすることで前後のページを表示します
- •かっとびスライダー:資料下部に表示されるスライダーをドラッグします。
- •ワープフィールド:資料表示時にピンチインすることで資料ページの

#### サムネイルが表示されます

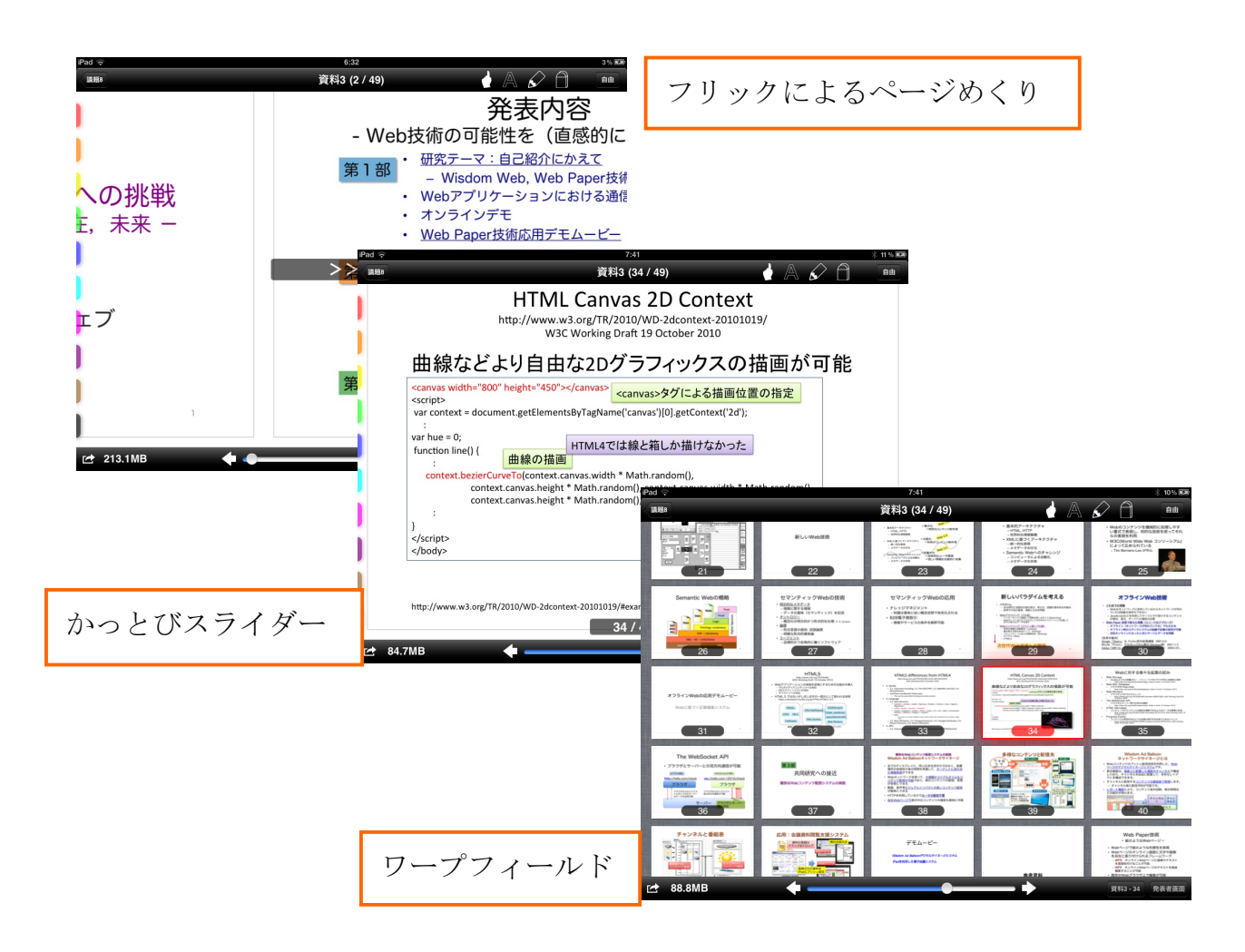

レインボーブックマーク

資料をブックマークに登録することで簡単に資料間を移動できます。

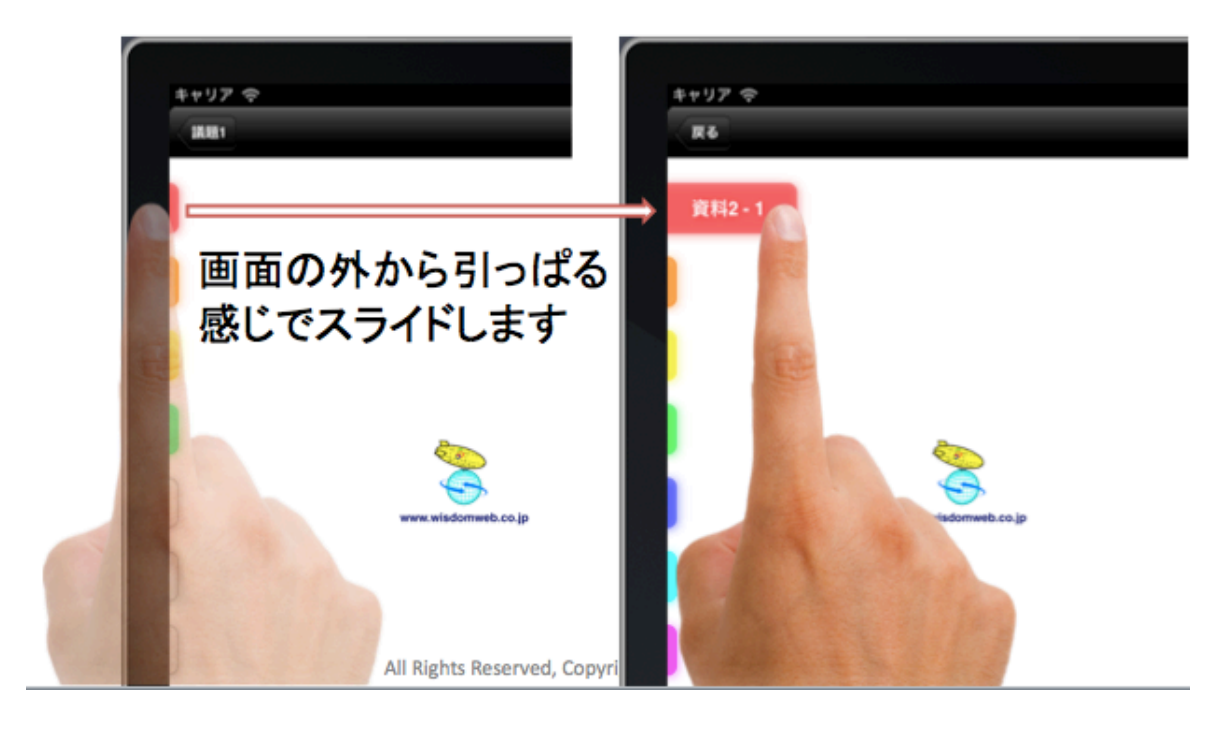

ブックマークをスライドすることで、ブックマークの移動、登録、解除を行いま す。

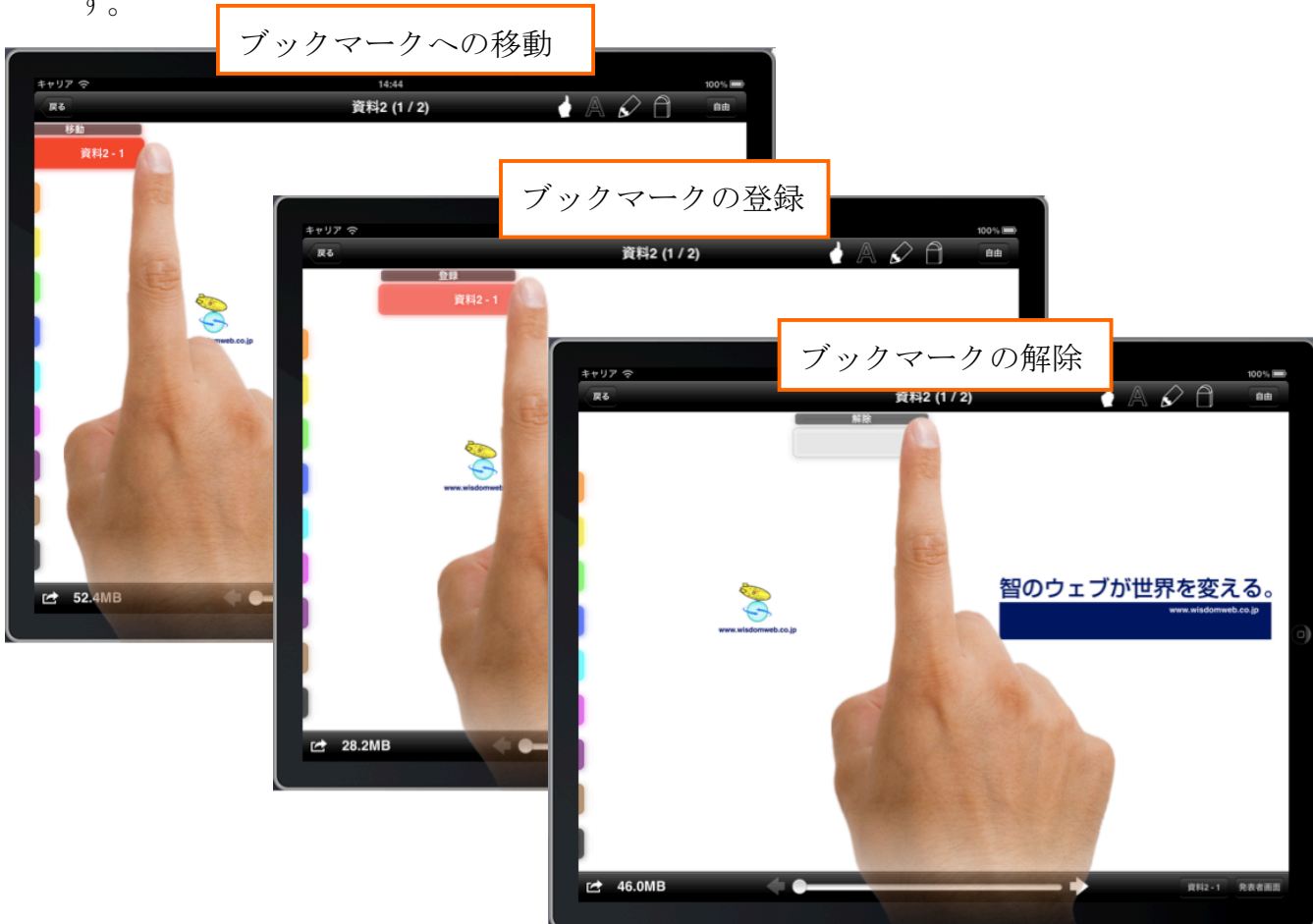

### 便利な機能

### ツールについて

ツールを使用することで、会議資料にメモを書き込めます。 また書き込んだメモを保存することができます。

- •ページめくり・スクロール ページめくりや画面の拡大・スクロールを 行います。
- •付箋

資料に付箋を貼り付けます。

•ペン

資料に直接書き込みます。

•四角形

四角形を書き込みます。

•円形

円形を書き込みます。

•消しゴム

ペン・四角形・円形での書き込みを消去します。

- •全消去 表示ページ無いのすべての書き込みを 消去します。(確認画面は出ません)
- •メモの保存

資料を書き込みを含めて保存します。

•色の指定

ペン・四角形・円形での書き込み、

付箋の色を決定します。

•他の iPad と接続

Bluetooth を用いて他の iPad と接続します。

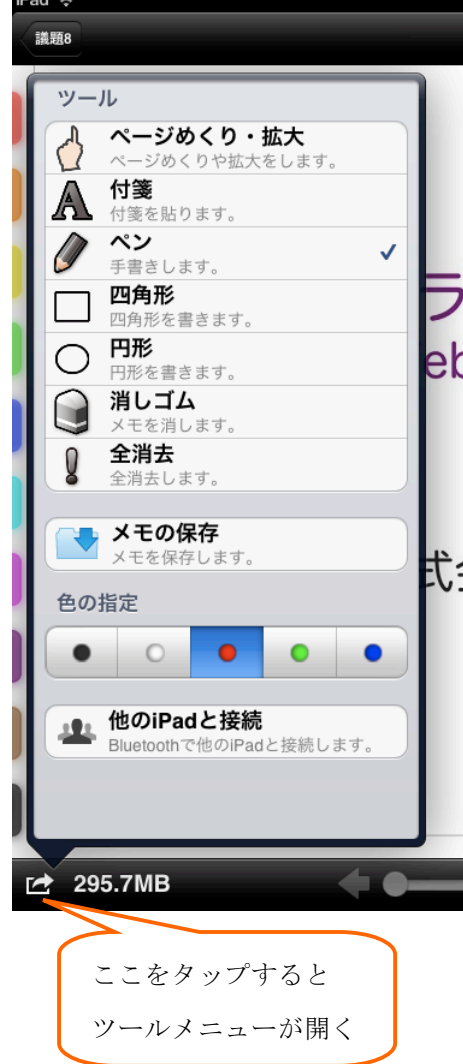

# 拡大・スクロール

画面の拡大縮小、ページのスクロールを行います。

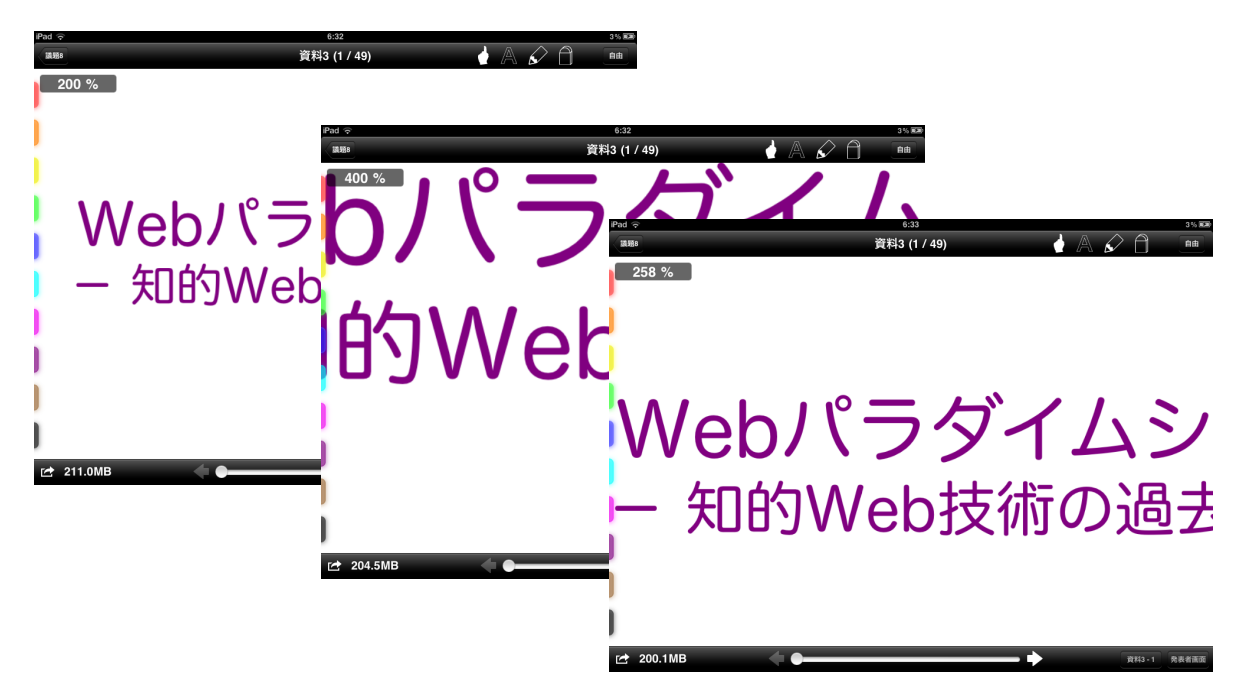

画面をダブルタップすることで表示倍率を変更します。

 $100\%$ (標準)  $\rightarrow 200\% \rightarrow 400\%$ ピンチアウト・ピンチインで自由な表示倍率倍率に変更します。 拡大中は自由に資料をスクロールできます。

### 付箋

付箋を使用することで、資料の任意の場所に付箋を貼り付けることができます。

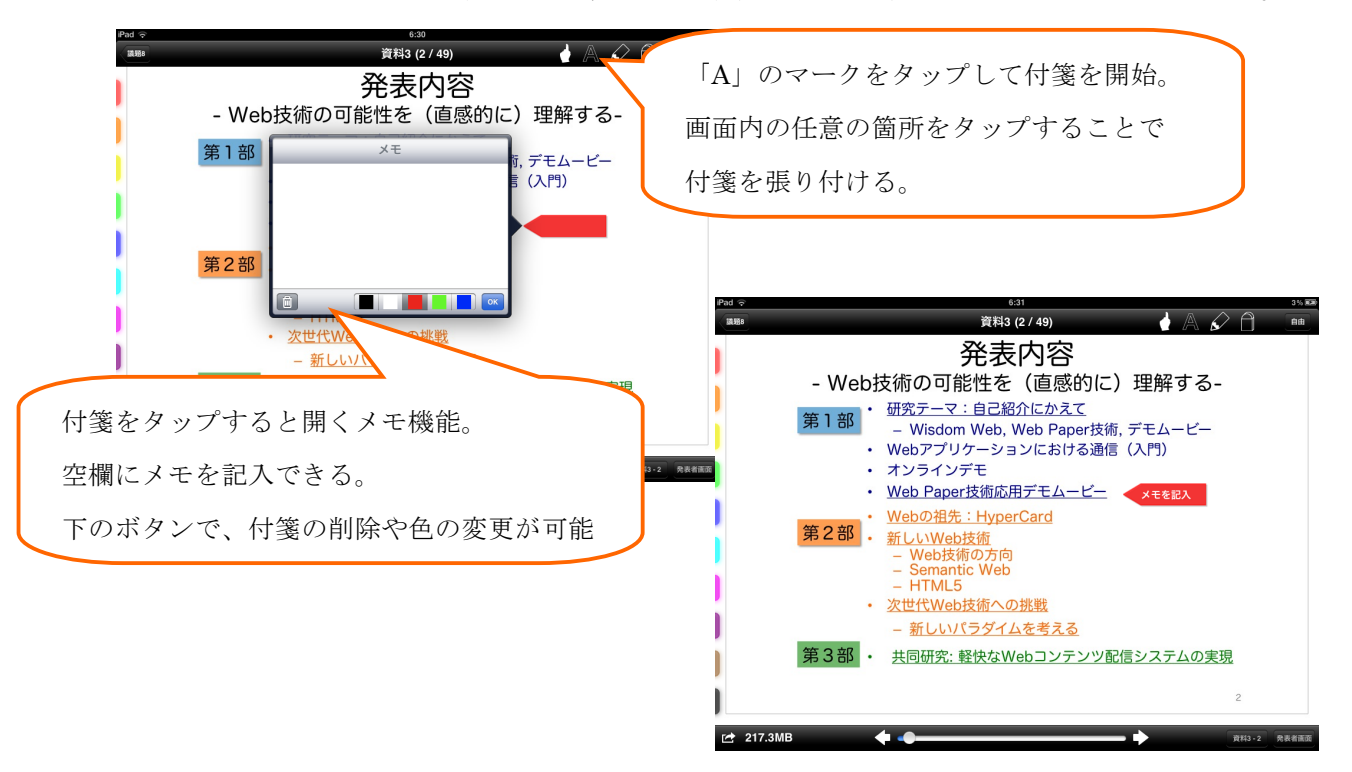

ペンを使用することで、資料に手書きメモや目印を書き込むことができます。

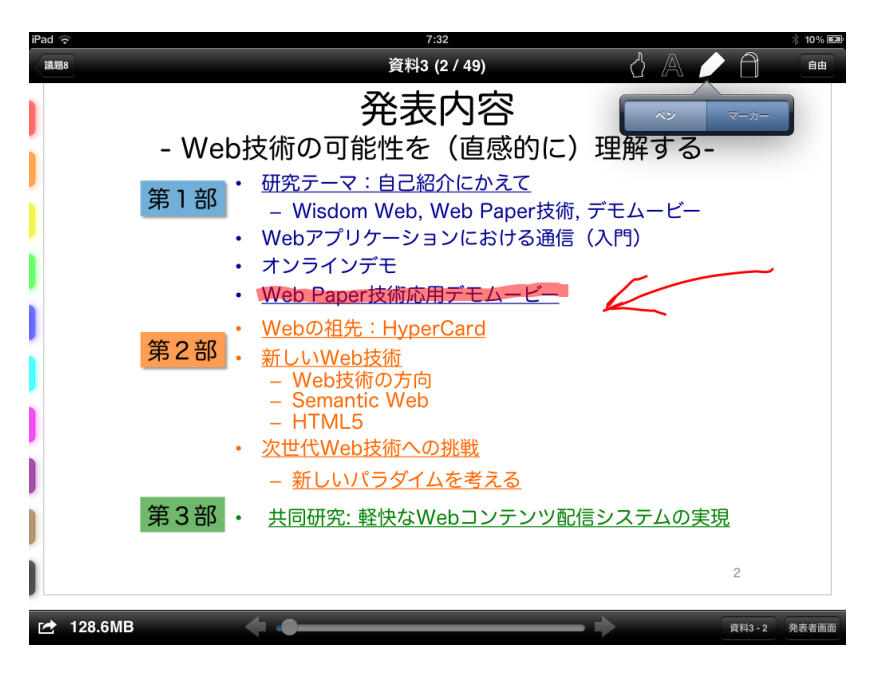

ツールメニューまたはツールのショートカットからペンを選択し、資料の書き込 みたい場所をドラッグすることで、手書きの線を書き込むことができます。

ペンを使用時にペンショートカットをタップすることで書き込み線の種類をマー カーに切り替えることができます。

ペンを使用した書き込みはツールメニューまたはショートカットから他の機能を タップするまで有効になります。

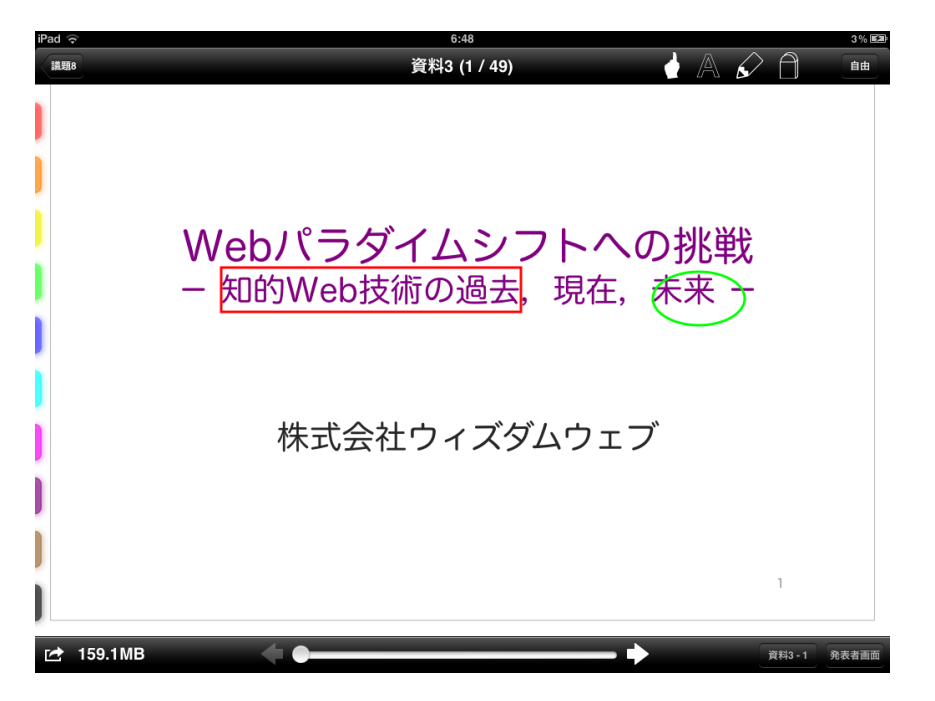

四角形・円形を使用することで、資料に図形を書き込むことができます。

ツールメニューから四角形・円形を選択し、任意の場所をドラッグすることで、 選択した図形を書き込むことができます。

四角形・円形を使用した書き込みはツールメニューまたはショートカットから他 の機能をタップするまで有効になります。

### メモの消去

消しゴム・全消去を使用することで、資料にペン・四角形・円形で書き込んだ内 容を消すことが出来ます。

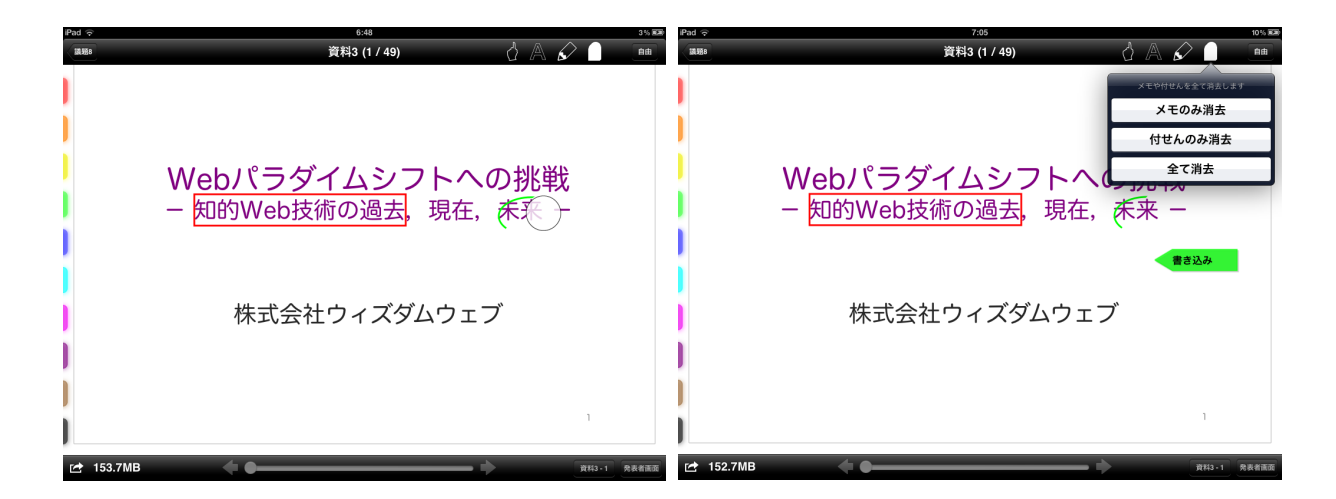

ツールメニューまたはツールのショートカットから消しゴムを選択し、任意の場 所をドラッグすることで、ドラッグした場所にある書き込みを消去することがで きます。

消しゴムを使用したメモの消去はツールメニューまたはショートカットから他の 機能をタップするまで有効になります。

ツールメニューから全消去を選択することで、資料に書き込んだ内容をすべて消 去します。(確認画面は出ません)

※付箋は消しゴム・全消去で削除することができません。

付箋をタップすることで表示されるゴミ箱を選択してください。

消しゴム選択時にツールの消しゴムショートカットをタップすることで、メモの み消去、付箋のみ消去、メモと付箋すべての消去ができます。

## メモの保存

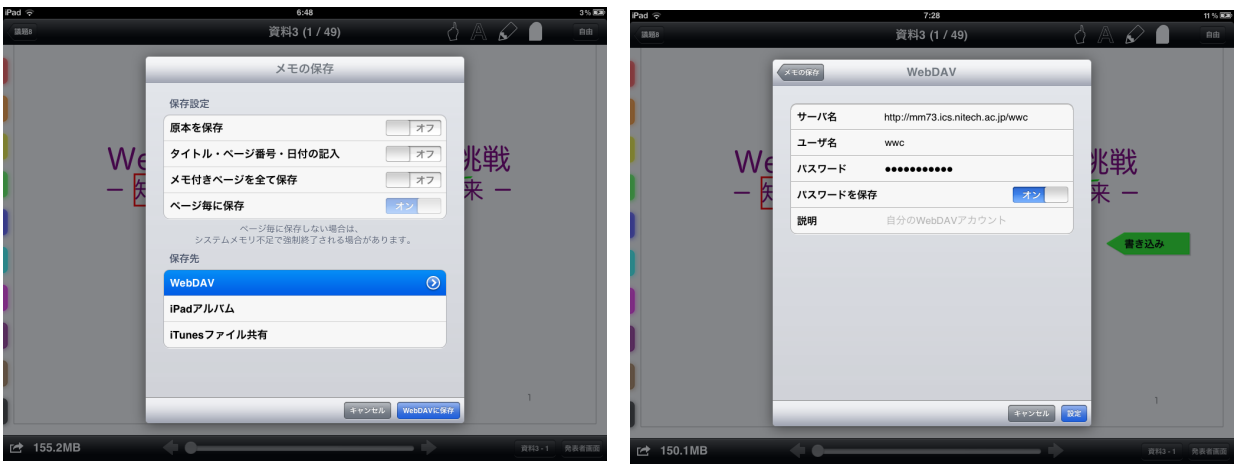

#### 保存設定

•原本を保存

オンにすると、メモが書かれていない状態の原本を保存します。

- •タイトル・ページ番号・日付の記入 オンにすると『資料のファイル名・ページ番号・日付・時刻』が付加されて 保存されます。
- •メモ付きページをすべて保存 オンにすると、メモ付きのページをすべて保存します。 オフにすると、表示中のページのみを保存します。
- ●ページ毎に保存(「メモ付きページをすべて保存」オンの場合のみ有効) オンにすると、ページ毎に別ファイルで保存します。

オフにすると、メモ書きページすべてを 1 ファイルにまとめて保存します。 保存先

•WebDAV

WebDAV を選択すると、資料を WebDAV サーバに PDF 形式で保存します。 ※サーバにアクセスするためのアカウント情報の設定が必要となります。

•iPad アルバム

iPad アルバムを選択すると、iPad のフォトアルバムに画像(png)形式で保存 されます。

•iTunes ファイル共有

iTunes ファイル共有を選択すると、資料を iTunes ファイル共有に保存しま す。

iTunes を経由して、保存ファイルを共有する場合に使用します。

 $\frac{4\% E}{B}$ 資料3 (2 / 49) ð  $\curvearrowright$  $A$ 做好 ルーペー 発表内容 - Web技術の可能性を (直感的に)理解する-- WCDJスMPのつ品工と(色心D<br>第1部 - Misdom Web Web Paper - Wisdom Web, Web Paper技術, デモムービー • Webアプリケーションにおける通信 (入門) • オンラインデモ • Web Paper技術応用デモムービー • Webの祖先: HyperCard 第2部 新しいWeb技術 - Web技術の方向<br>- Web技術の方向  $-$  HTML5 • 次世代Web技術への挑戦 - 新しいパラダイムを考 第3部 · 共同研究: 軽快なWebコ **₫** 172.1MB  $\leftarrow$ 資料3-2 発表者画面

三本指で画面をタップするとルーペ機能に切り替わり資料を部分拡大表示します。

# クイックアノテーション

即座にアノテーションを資料に貼り付けることができます。

アノテーションは付箋と同様に編集ができます。

クイックアノテーションはそれぞれ上方向へのフリック、下方向へのフリック、 二本指でのダブルタップで貼り付けることができます。

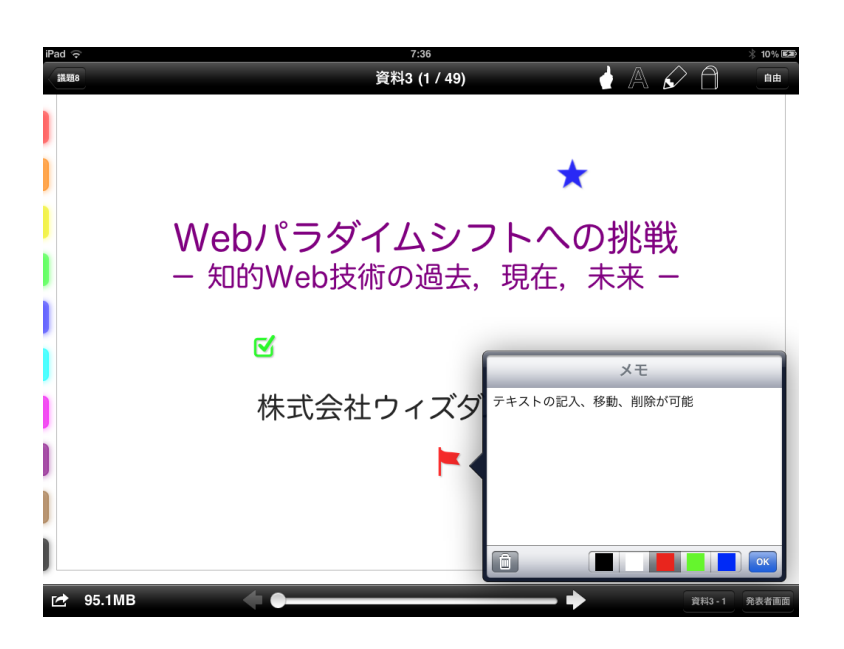

### モードの選択

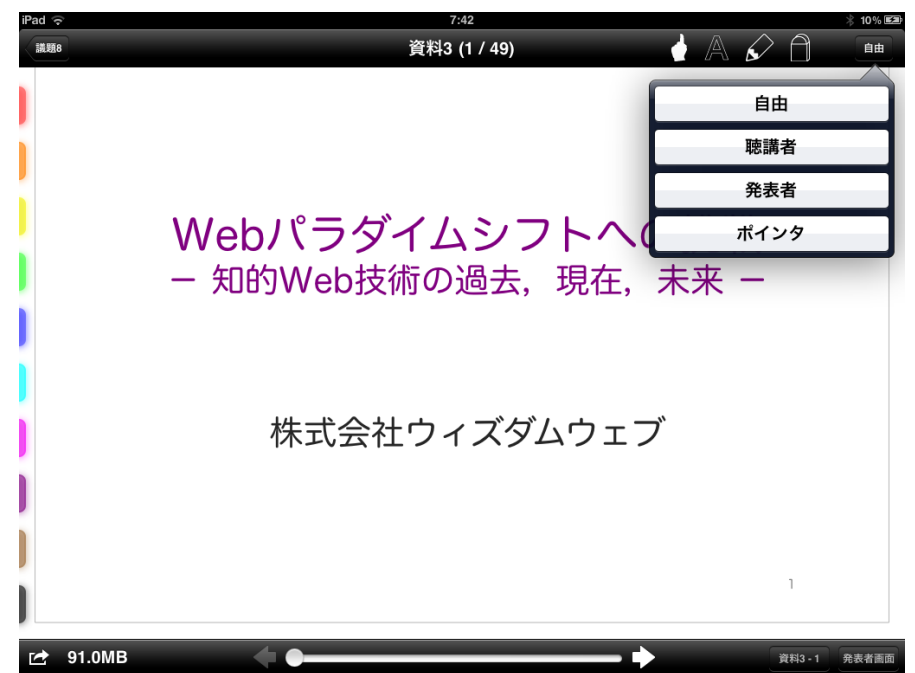

•自由モード

自由に資料を閲覧できるモードです。

資料の初期表示時はこのモードになっています。

•聴講者モード

このモードでは、発表者に同期して資料がめくられます。

※メモの記入を使用した場合、自由モードに切り替わります。

 メモの記入が終わった際に、再び聴講者モードに切り替えてください。 •発表者モード

このモードでページをめくると、聴講者モードの画面でもページが同期さ れ、同じページが表示されます。

•ポインタモード

このモードを選択すると、資料のタッチしている部分にポインタが表示さ れます。

また、他のモードの画面では、ポインタモードの画面と同じページおよび ポインタが表示されます。

### モードの選択(続き)

モード別に枠の色が異なるため、操作者が使用しているモードを直感的に識別す ることができます

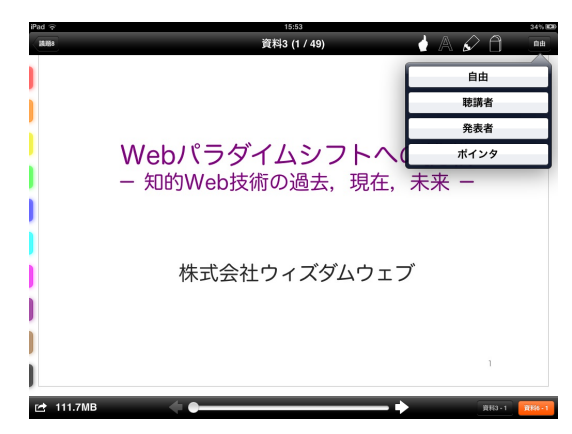

●発表者モード(オレンジ枠) 聴講者モード(青枠)

• • Webパラダイムシフトへの挑戦 - 知的Web技術の過去, 現在, 未来 -株式会社ウィズダムウェブ

●自由モード (黒枠) まちにはない ポインタモード (赤枠)

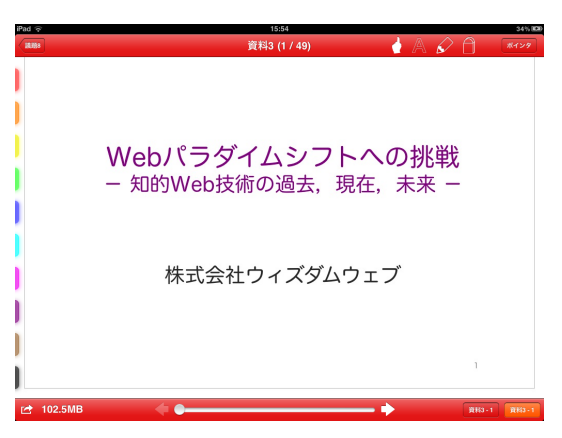

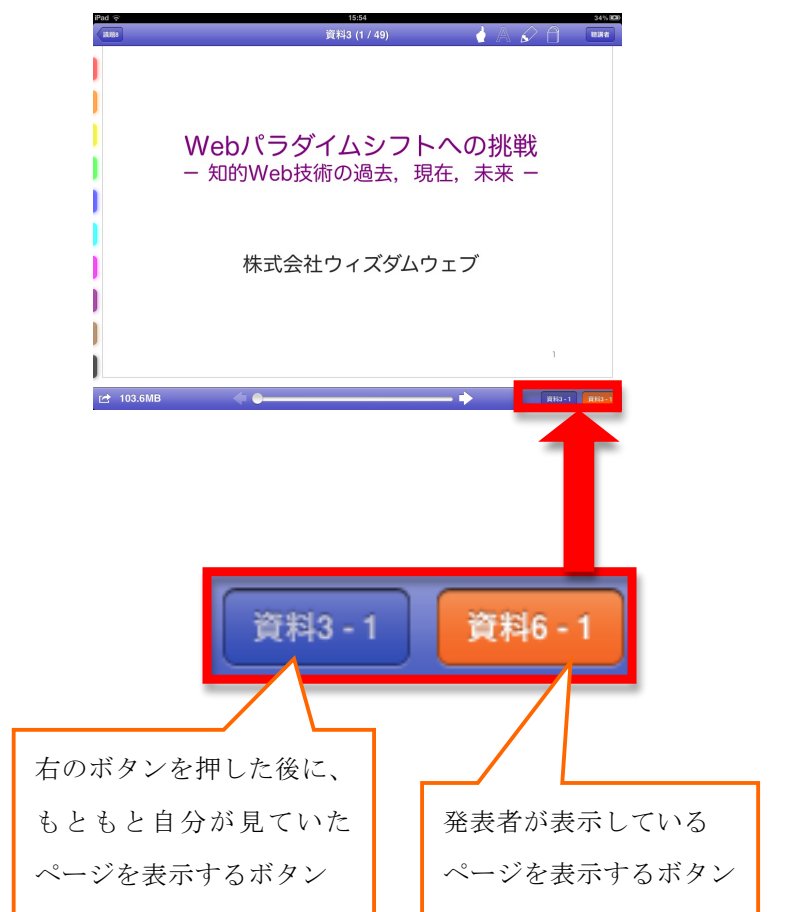

## 他の iPad と接続

Bluetooth を使用し、端末間をローカル同期することができます。

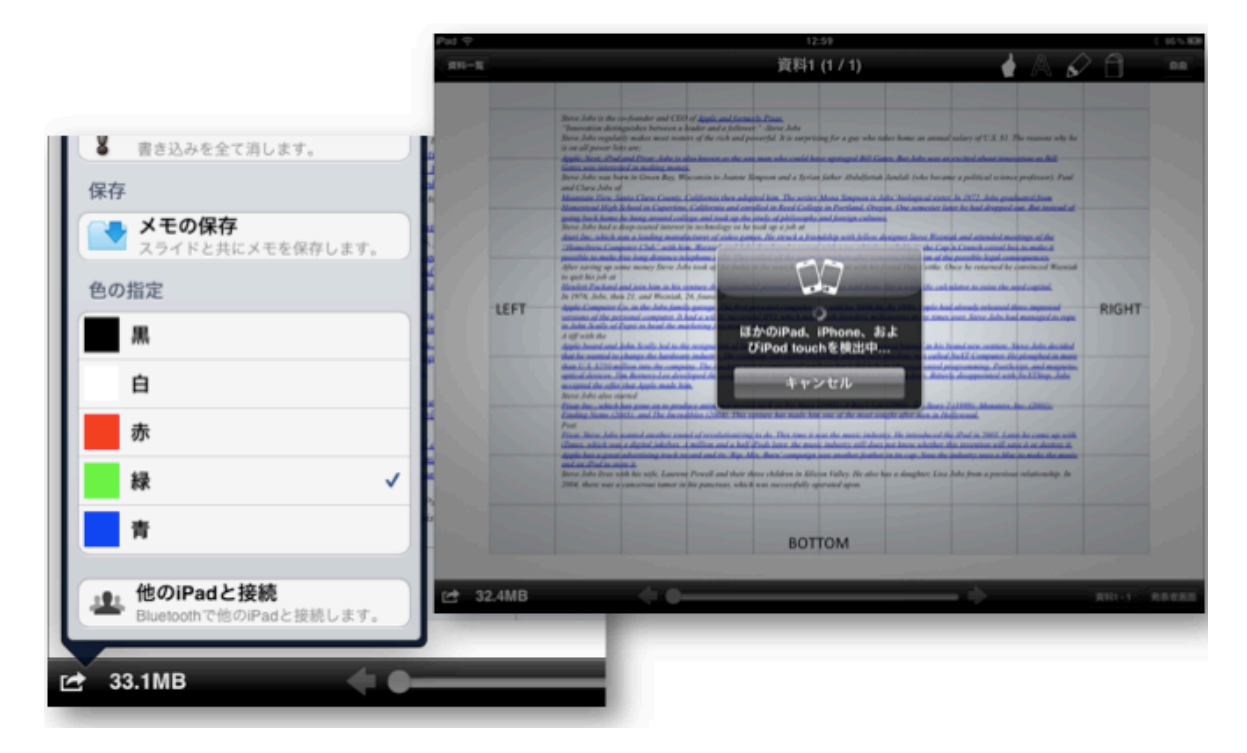

### その他の機能

### レジメ

あらかじめ作成したレジメを会議に登録することが出来ます。 ツールバーにあるレジメ表示を選択すると登録されたレジメが表示されます レジメは各資料にリンクが張られているので、資料を選択することでその資料を 表示することが出来ます。

また、他の資料閲覧中にツールバーの資料名を選択することでもレジュメを表示 することができます。

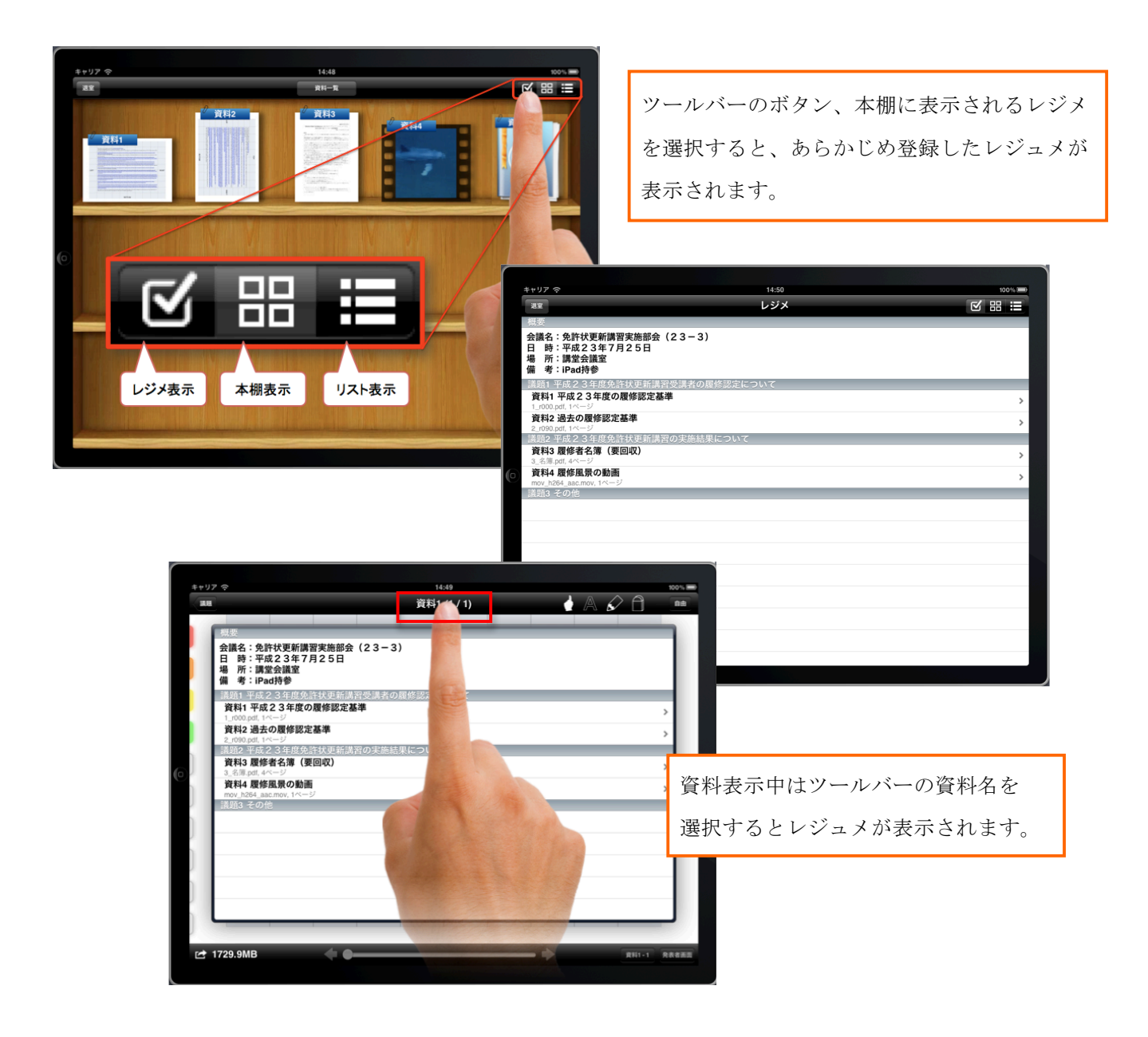

# スマートムービー

ムービーファイルを資料として保存可能です

 対応形式

 .m4v, .mov, .mp4, .mpv, .3gp

・ H.264 Baseline Profile Level 3.0 video, up to 640 x 480 at 30 fps.

(The Baseline profile does not support B frames.)

•MPEG-4 Part 2 video (Simple Profile)

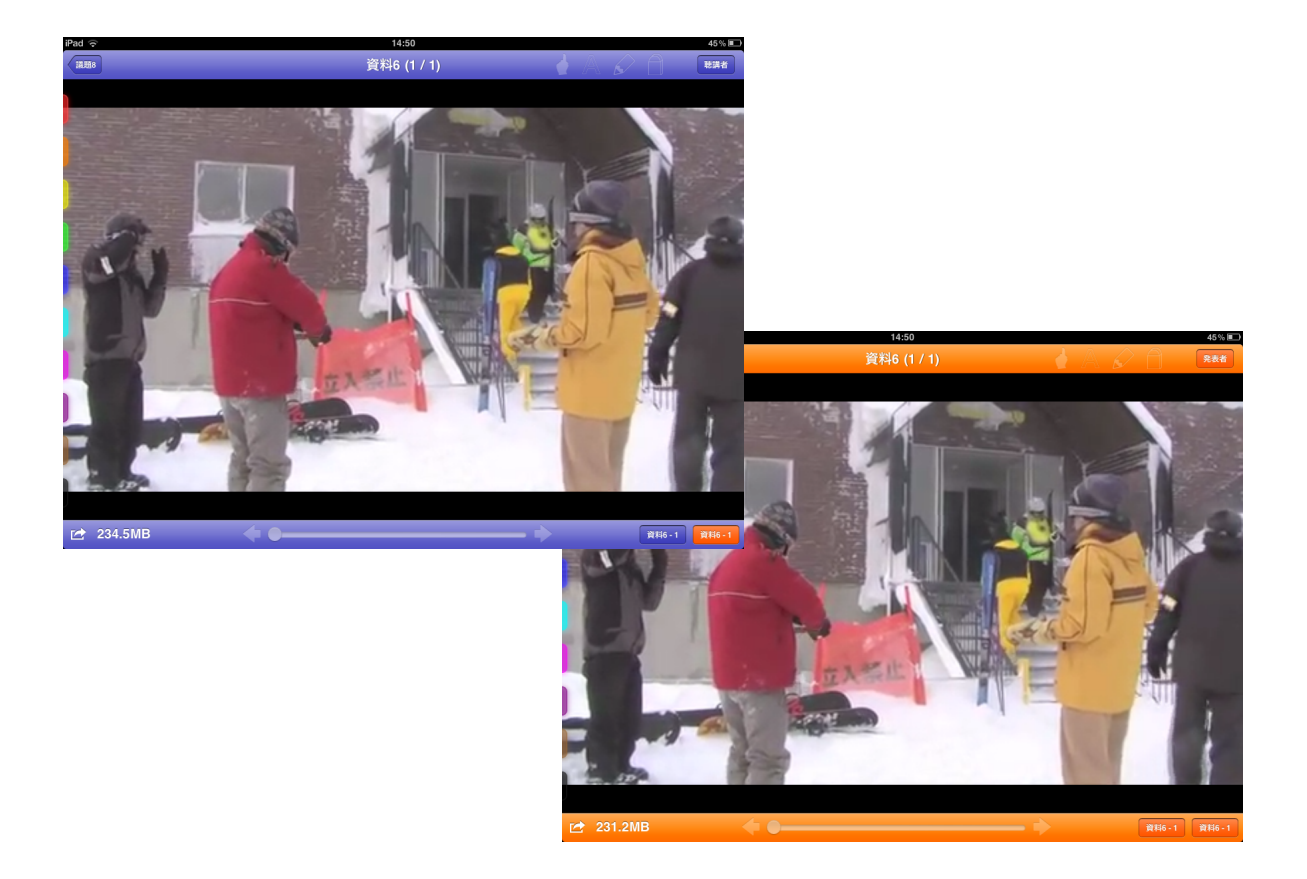

発表者と聴講者の再生位置を同期することができます。

### Web カラーボタン

Web ページを資料として保存します。

本文に Web ページの URL を記述し、ファイル名以下のように設定します。

•blue.web、red.web、green.web、yellow.web

•それぞれ対応する色のアイコンで表示されます。

Webカラーボタンを選択するとWebページがアプリケーション内で表示されます。

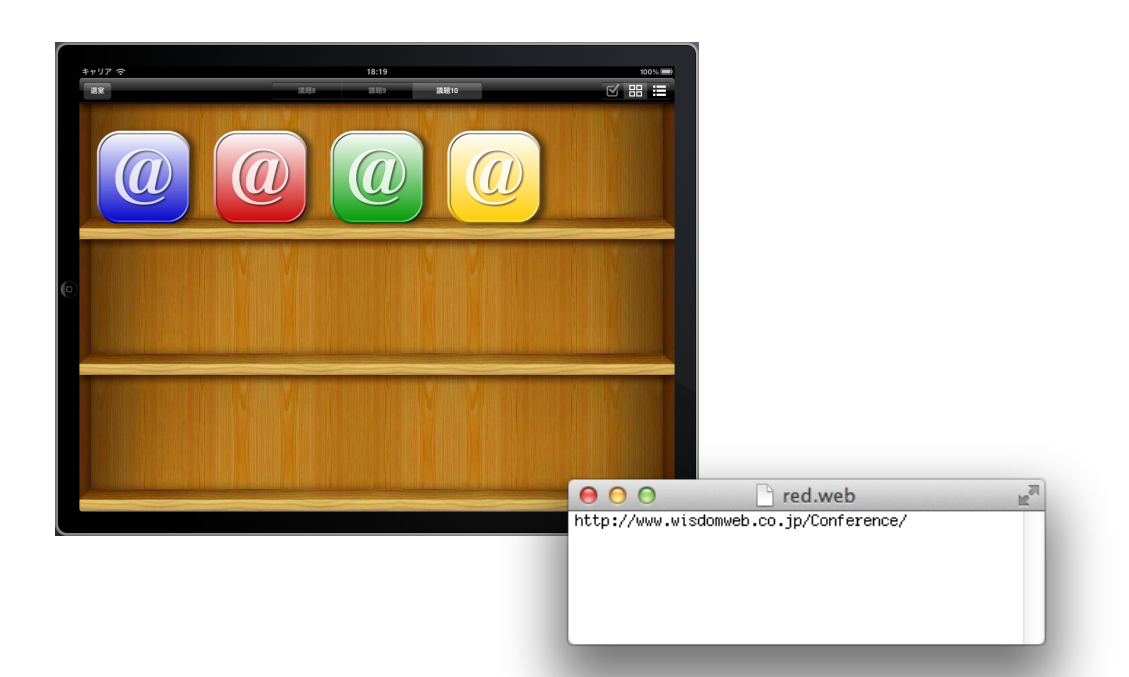

### 初期設定機能

iPad の『設定>アプリケーション>WWConference』から、本アプリケーション の設定を行えます。

#### サーバー

- •専用サーバを有効にする
- •認証キーを保存する
- •オフライン動作用に認証情報を保存する
- •リカバリー機能を有効にする

#### 同期

- •自由モードと聴講者モードに制限する
- •自由モードでもポインタを受け入れる
- •自動的に聴講者モードに切り替える
- モニタ出力
	- •初代 iPad 用のモニタ出力機能を無効にする

#### その他

- •アノテーション機能を有効にする
- •ユーザ名を WebDAV サーバ名に追加する
- •入室時に全資料を最適化する

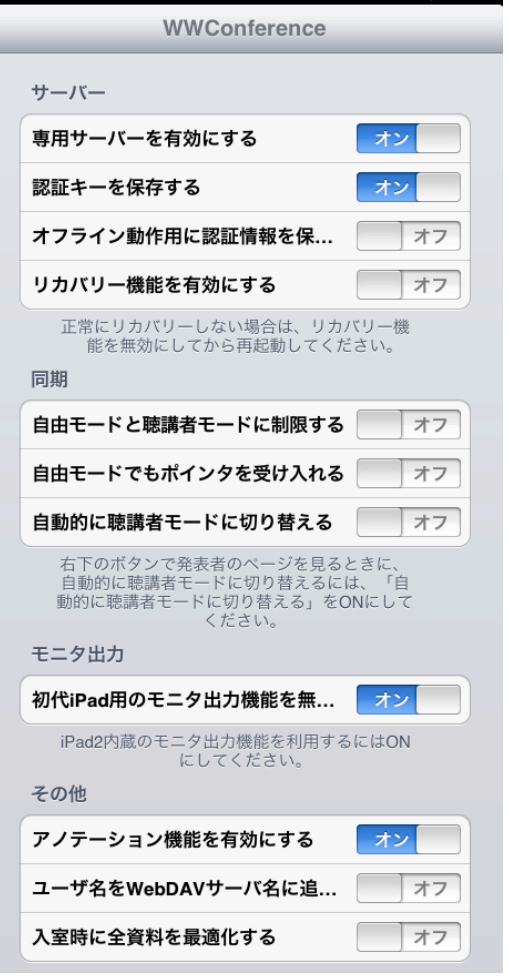